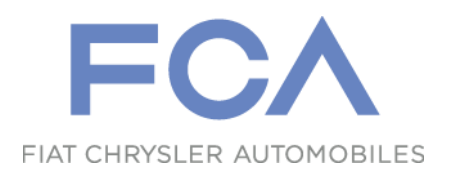

# **Authorization Request Access to «beSTandard» database**

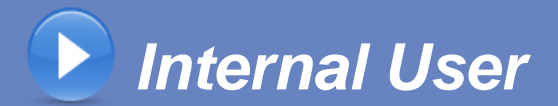

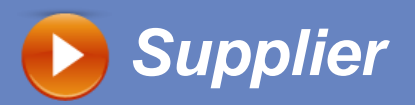

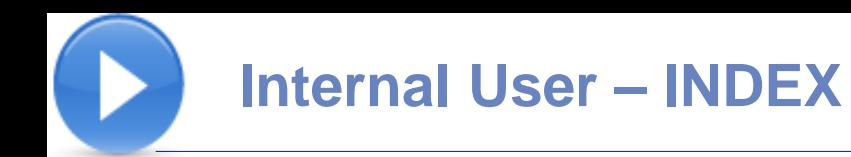

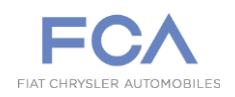

# **System Access**

# **Authorization Request**

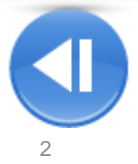

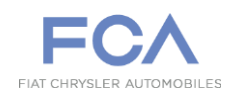

## **HOME PAGE**

#### **Access for Internal Users**

**beSTandard System** ([https://bestandard.fcagroup.com\)](https://bestandard.fcagroup.com/) **automatically recognizes the Internal users already authorized.** 

**For new internal users and consultants, authorization is required.**

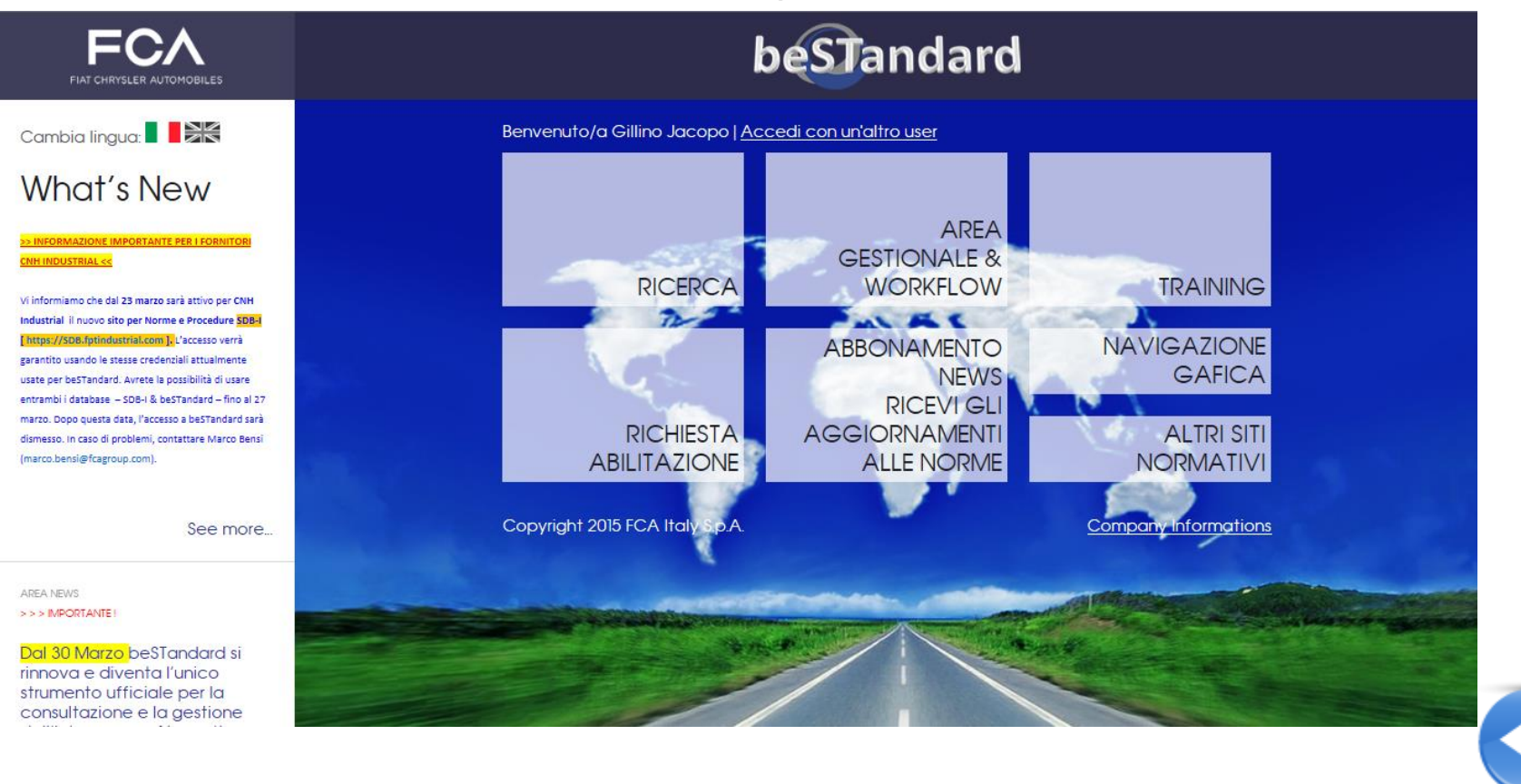

# **Internal User – Authorization Request**

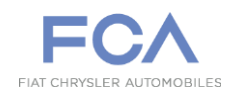

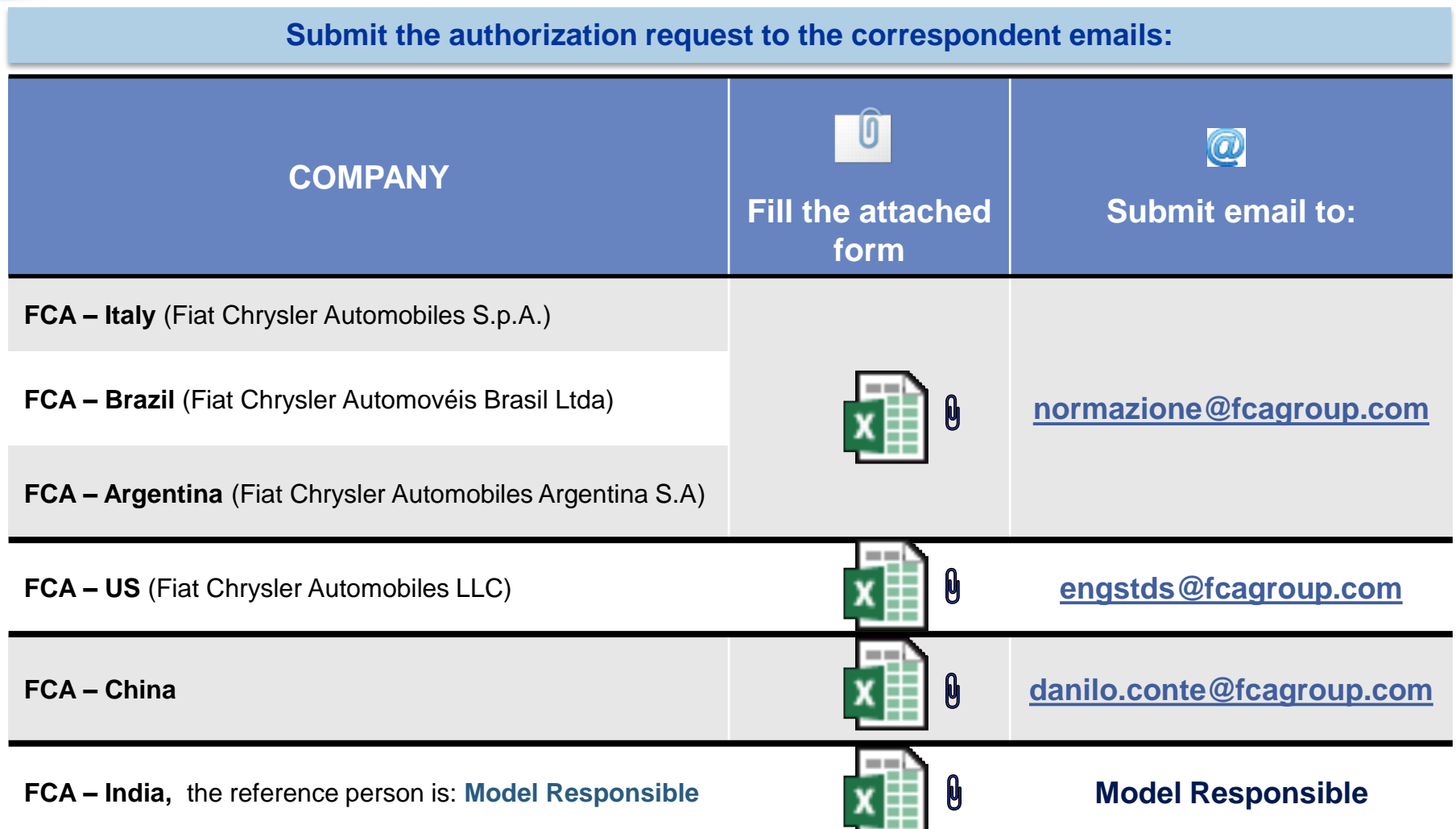

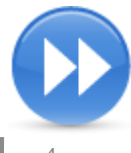

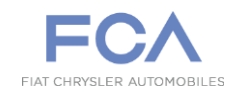

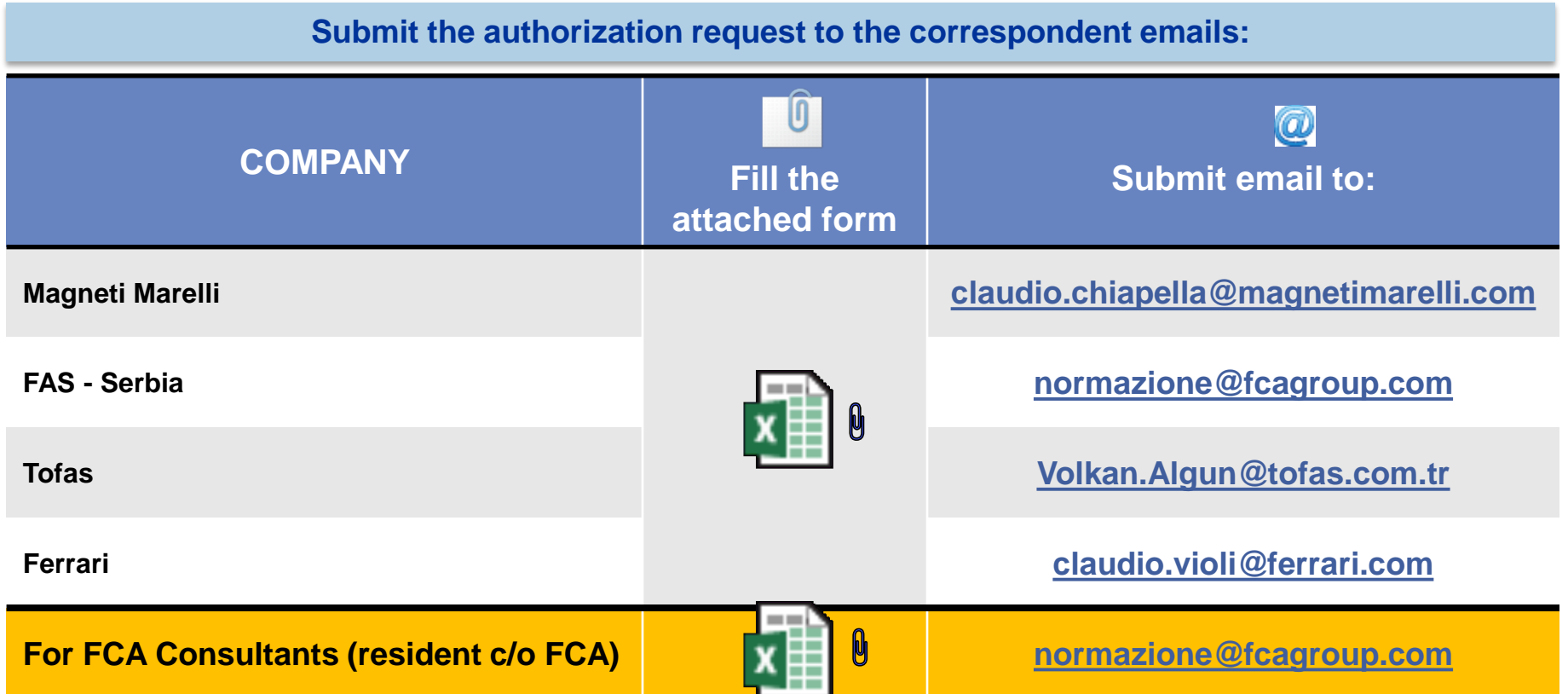

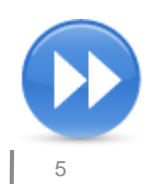

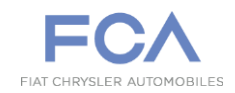

#### **Submit the authorization request to the correspondent emails:**

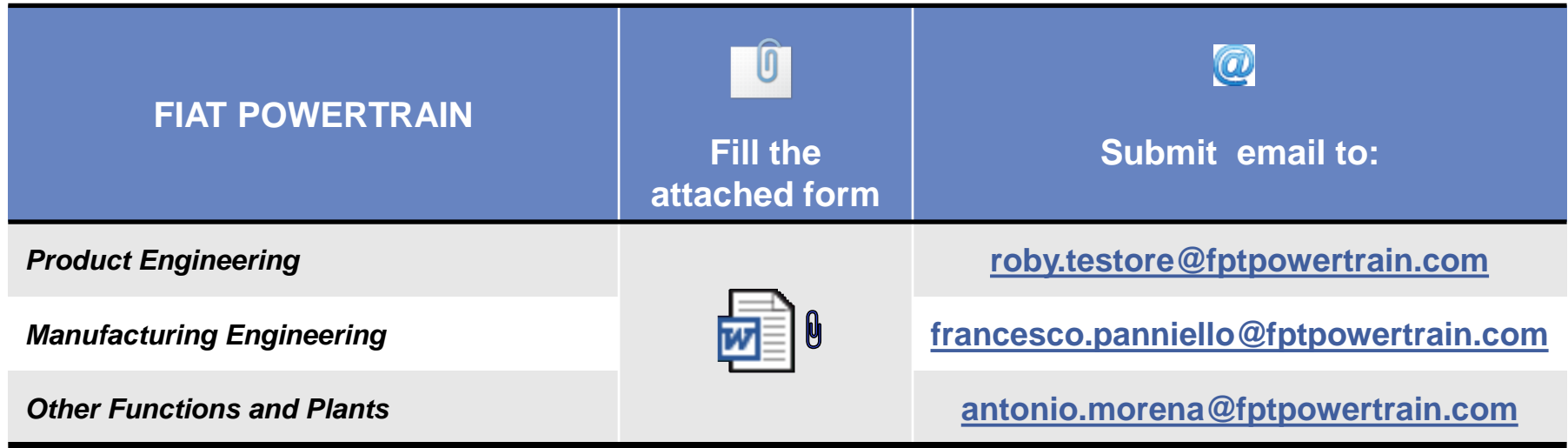

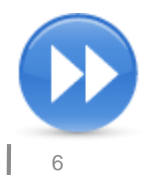

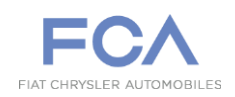

### **INSTRUCTIONS TO FILL THE FORM**

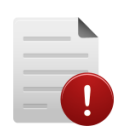

#### **Form Instructions:**

**FCA Supervisor/Manager/Director** is the technical responsible to whom you directly report. Required information is essential to enable the access.

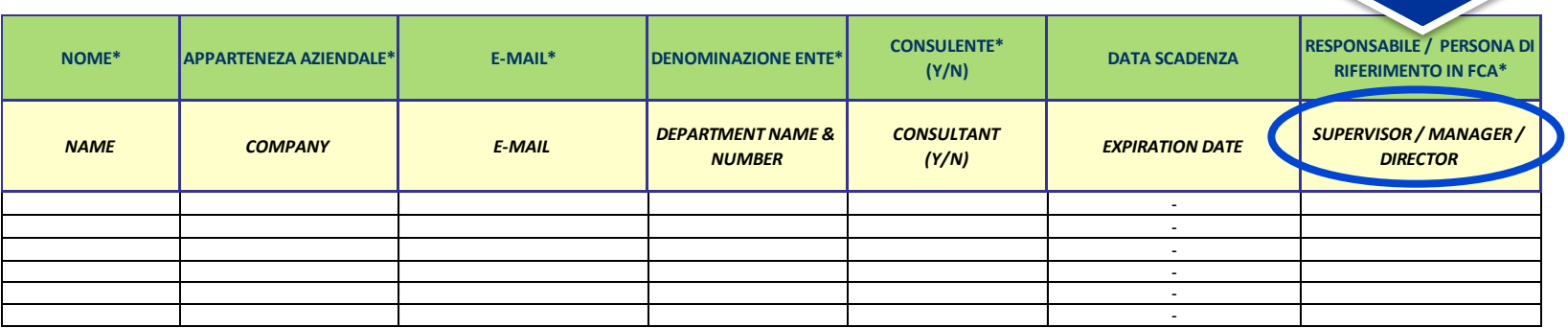

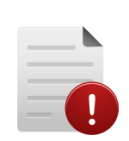

#### *Authorization Request*

*System administrators give to each user a specific authorization access.*

Red font indicates that you are a non authorized user for that norm. You can ask for access to the responsible of *the norm or contact Engineering Standards or Normazione Group.*

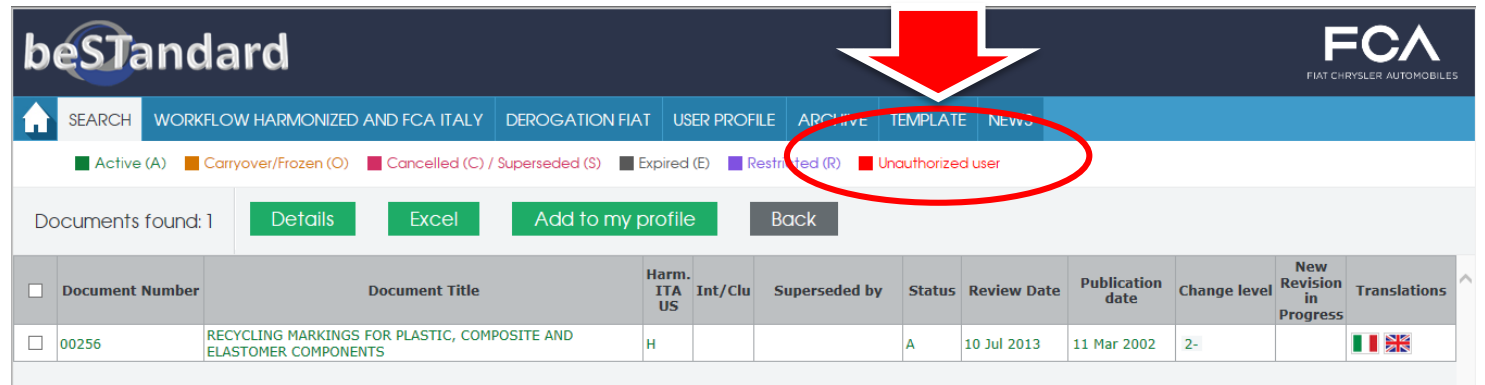

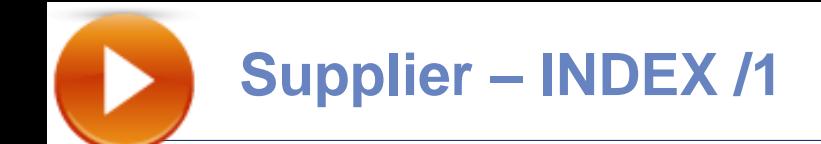

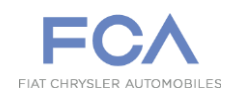

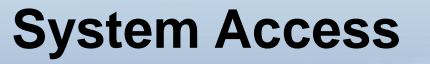

**EMEA – LATAM Supplier**

**NAFTA Supplier**

**Tofas Supplier**

**Authorization Request**

**EMEA – LATAM New Supplier**

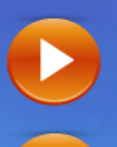

**Supplier already registered in eSupplierConnect**

**NAFTA Supplier**

**Tofas Supplier**

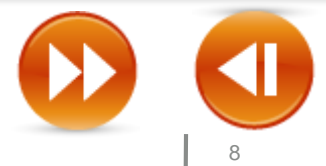

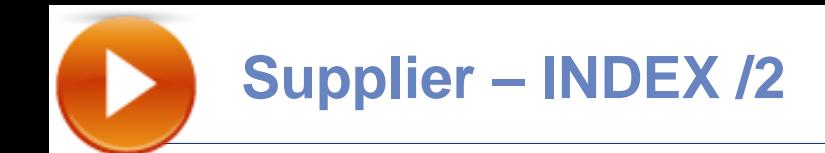

 $\bullet$ 

 $\blacktriangleright$ 

 $\blacktriangleright$ 

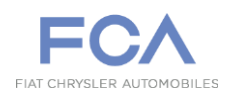

# **Expired user profile**

**EMEA – LATAM Self – Reset Password**

**EMEA – LATAM Help**

▶

**New Supplier**

**Supplier already login on eSupplierConnect**

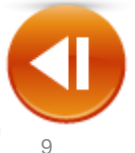

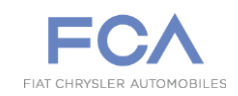

## **HOME PAGE – 1 st STEP**

#### **Access for Supplier**

**In order to request access to beSTandard, the Supplier needs to log in eSupplierConnect, using the URL below:**  [https://www.esupplierconnect.com](https://www.esupplierconnect.com/) 

#### **The following page is displayed:**

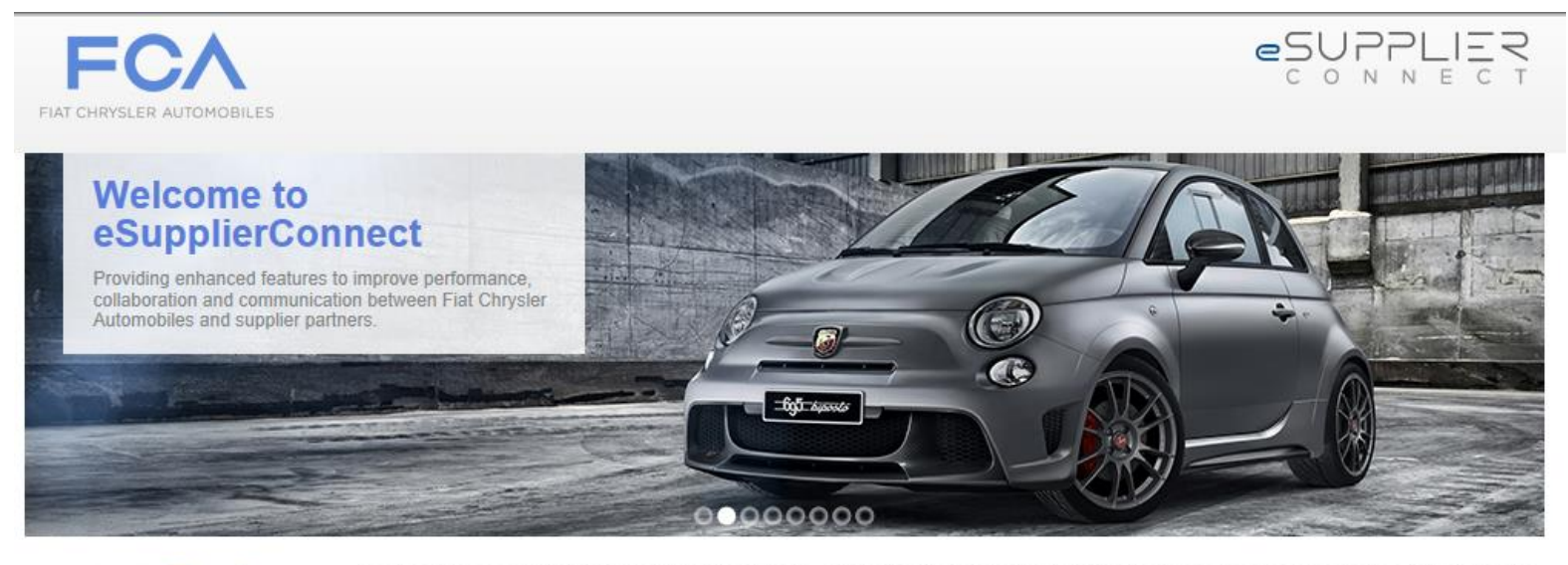

FIAT CHRYSLER AUTOMOBILES

Fiat S.p.A. has become Fiat Chrysler Automobiles N.V. and has listed its stock on the New York Stock Exchange and Mercato Telematico Azionario in Milan. This occasion further cements our presence as the seventh largest global automaker moving forward as a single group with a united team of leaders and a common set of goals and ambitions. Changes have been made to eSupplierConnect to reflect the new FCA brand. Please see the Global Home page within eSupplierConnect for additional details.

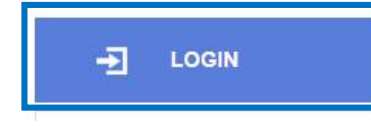

Click on the "**Login"** button**CORPORATE NEWS** 

IN THE SPOTLIGHT

FCA 2015 Cornorate Calendar

Ferrari: SF15-T unveiled

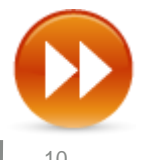

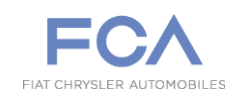

# **HOME PAGE – 2 nd STEP**

#### **Access for Supplier**

**After login, the Supplier needs to select the "Region" Tab, click on the "Applications" option and then select beSTandard.**

**Launch beSTandard System**

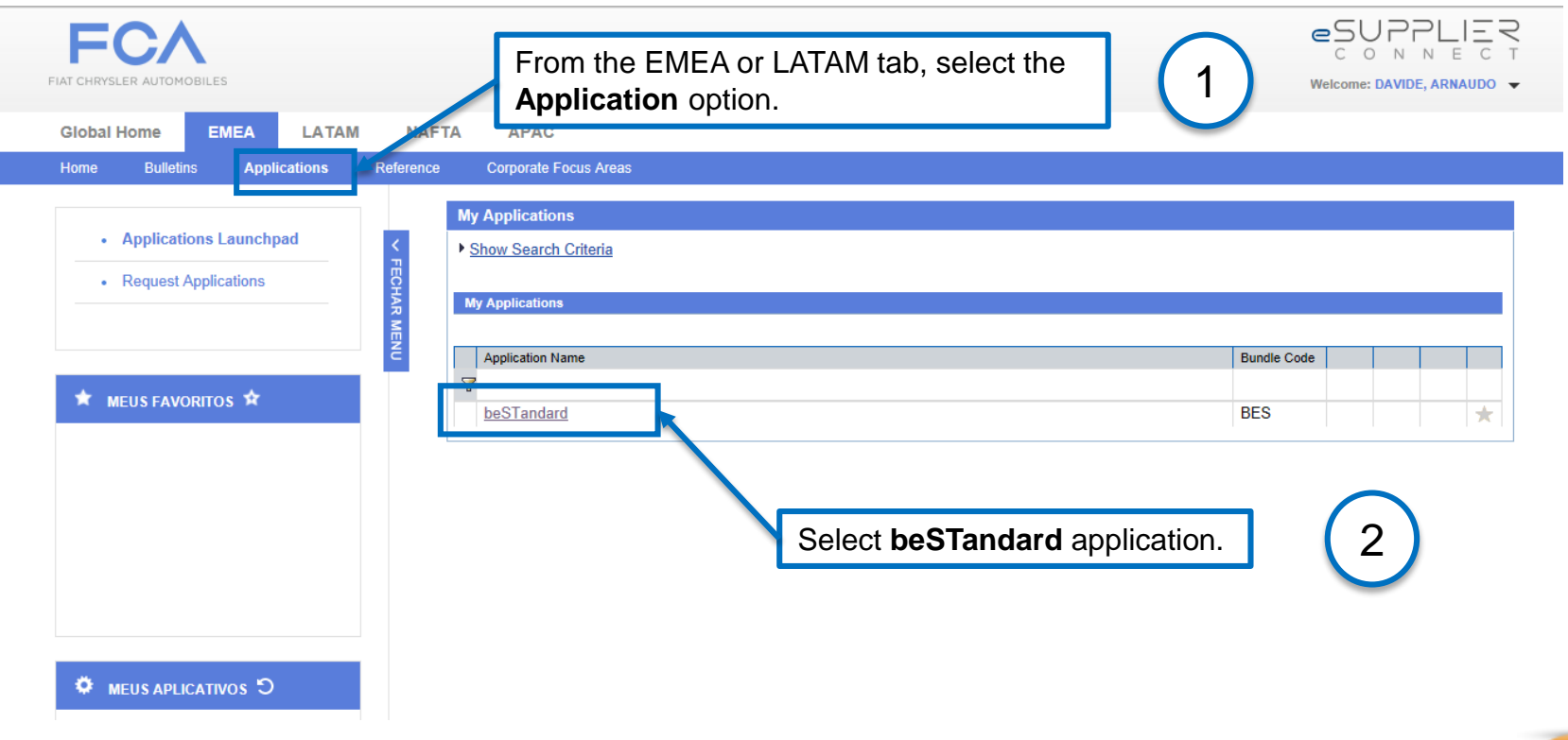

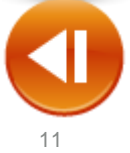

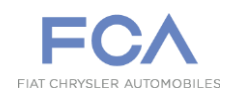

### **HOME PAGE**

#### **Access for Tofas Supplier**

**In order to access to beSTandard, the Supplier needs to log in on** [https://bestandard.fcagroup.com](https://bestandard.fcagroup.com/)..

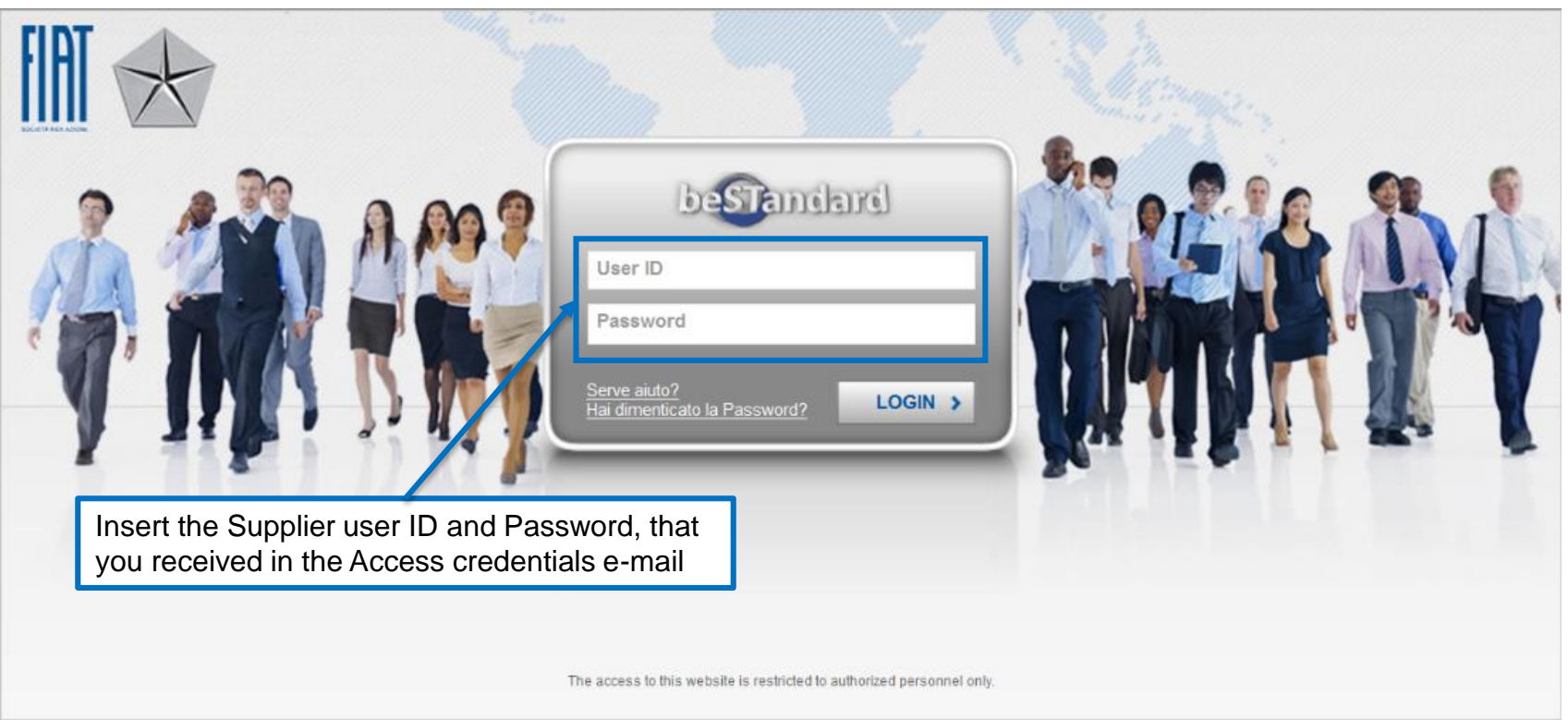

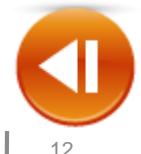

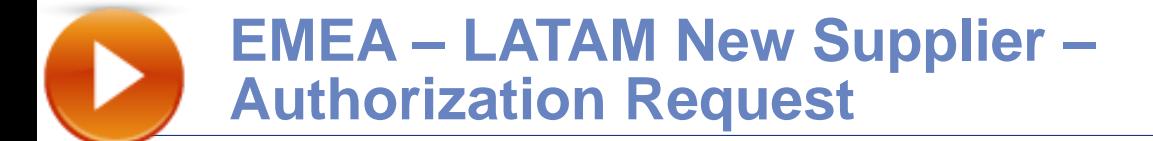

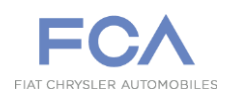

### **REGISTRATION – 1 st STEP**

**New users must start an individual self–service registration in the e-SupplierConnect Global Home page. (**[https://www.esupplierconnect.com](https://www.esupplierconnect.com/) **)**

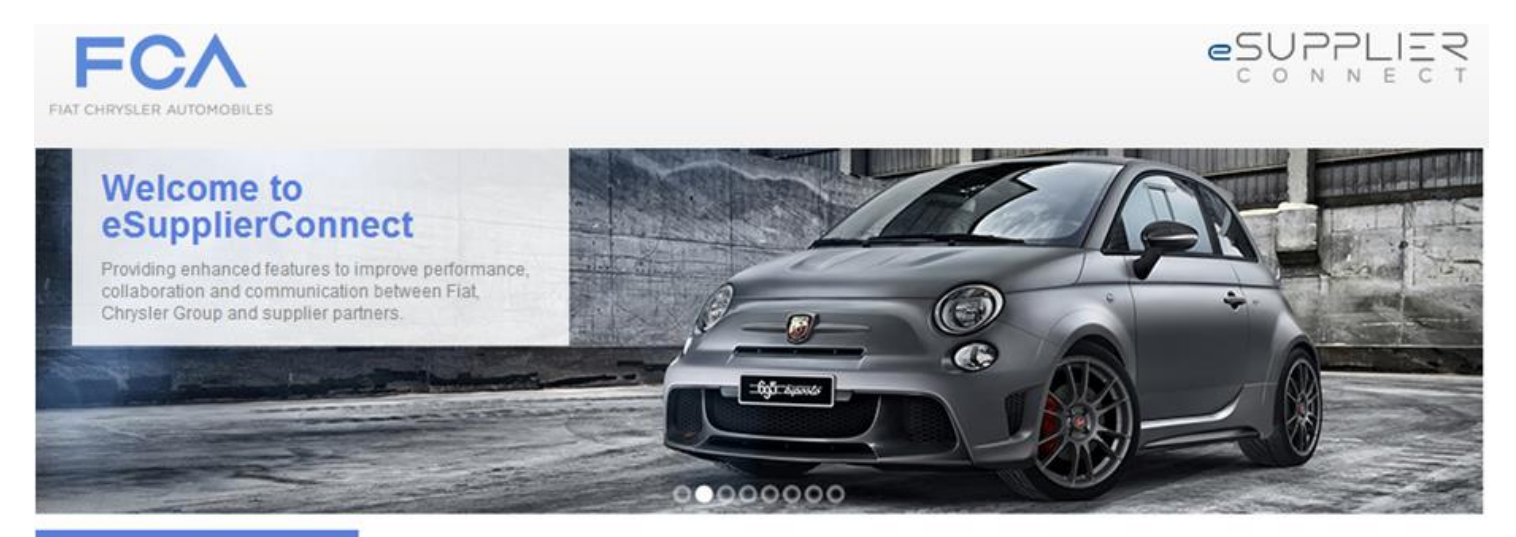

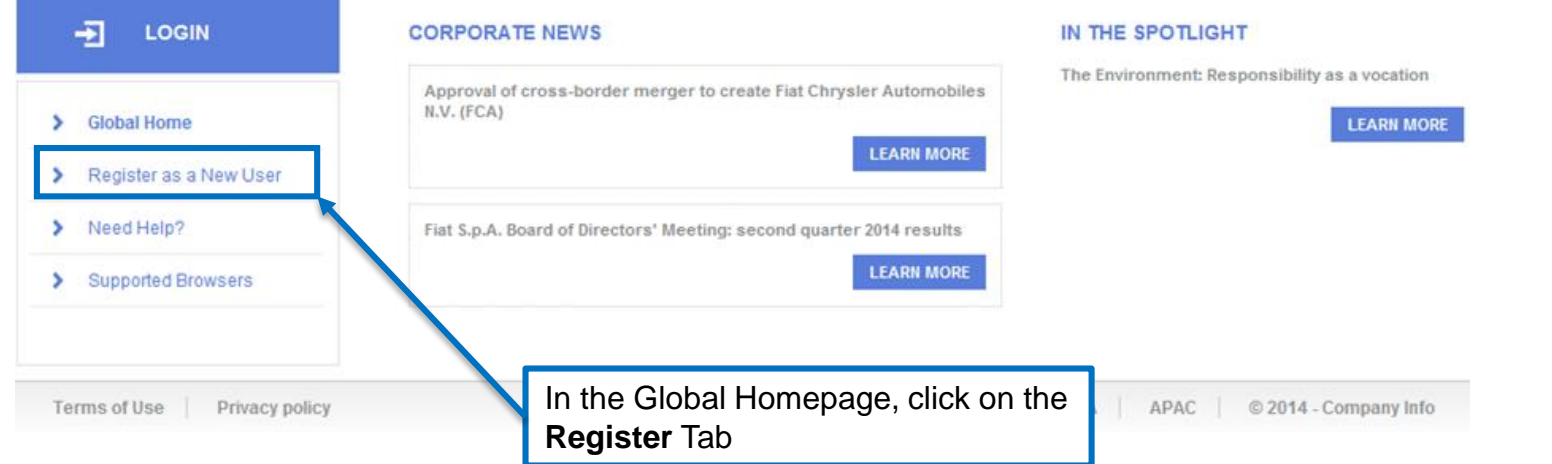

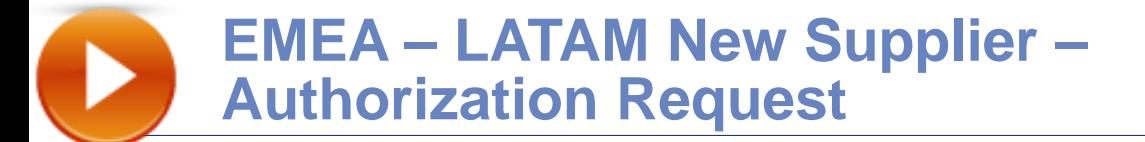

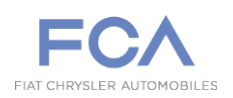

### **REGISTRATION – 2 nd STEP /1**

**After the Supplier receives the email with the access credentials, he needs to login e-Supplier Connect Portal:**  [https://www.esupplierconnect.com](https://www.esupplierconnect.com/)

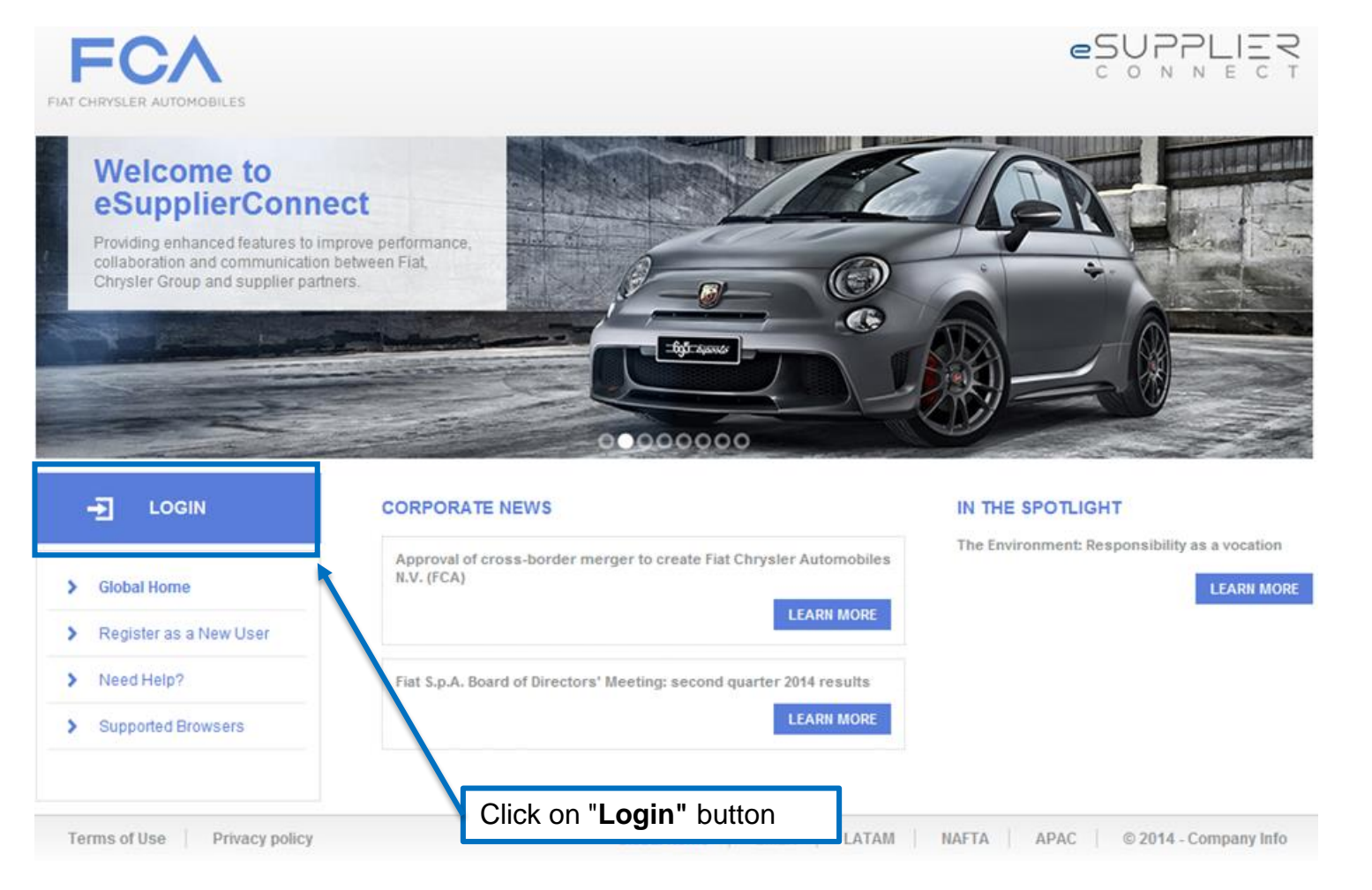

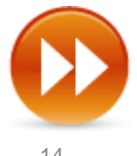

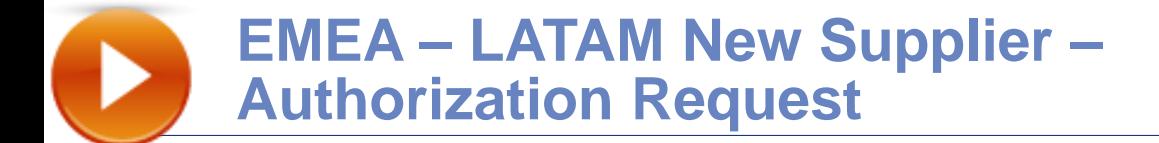

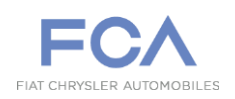

## **REGISTRATION – 2 nd STEP /2**

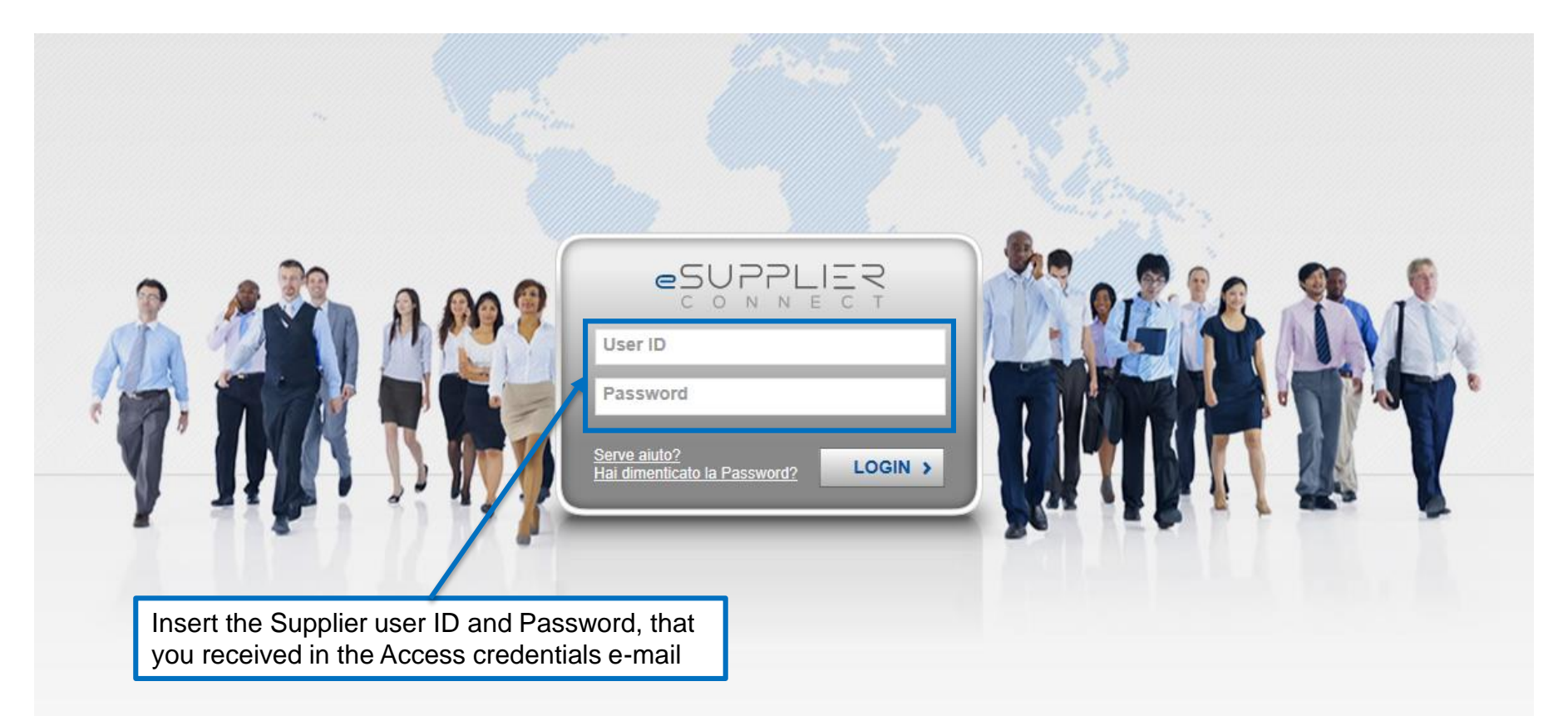

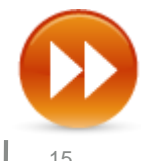

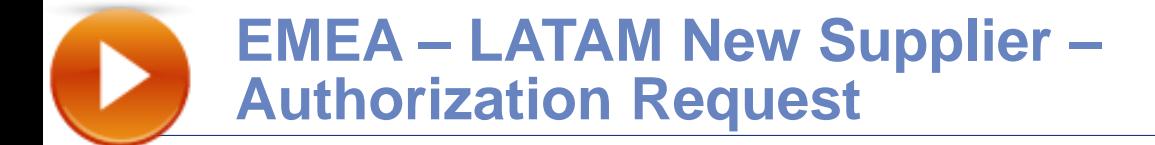

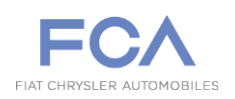

### **REGISTRATION – 3 rd STEP /1**

**After login, the Supplier needs to submit an Application request following the steps below:**

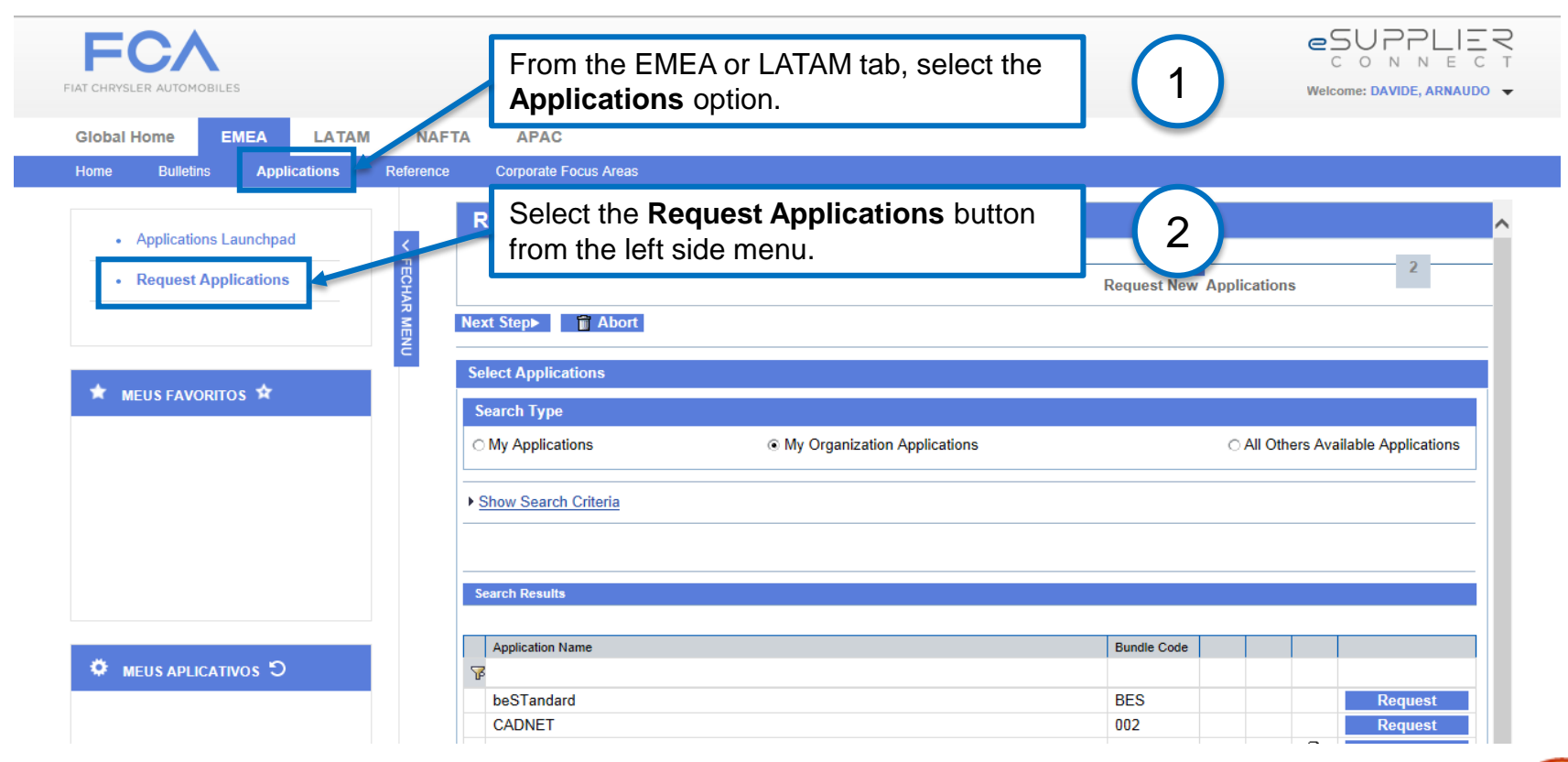

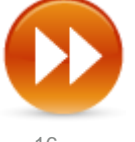

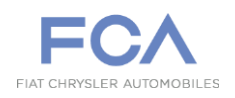

### **REGISTRATION – 3 rd STEP /2**

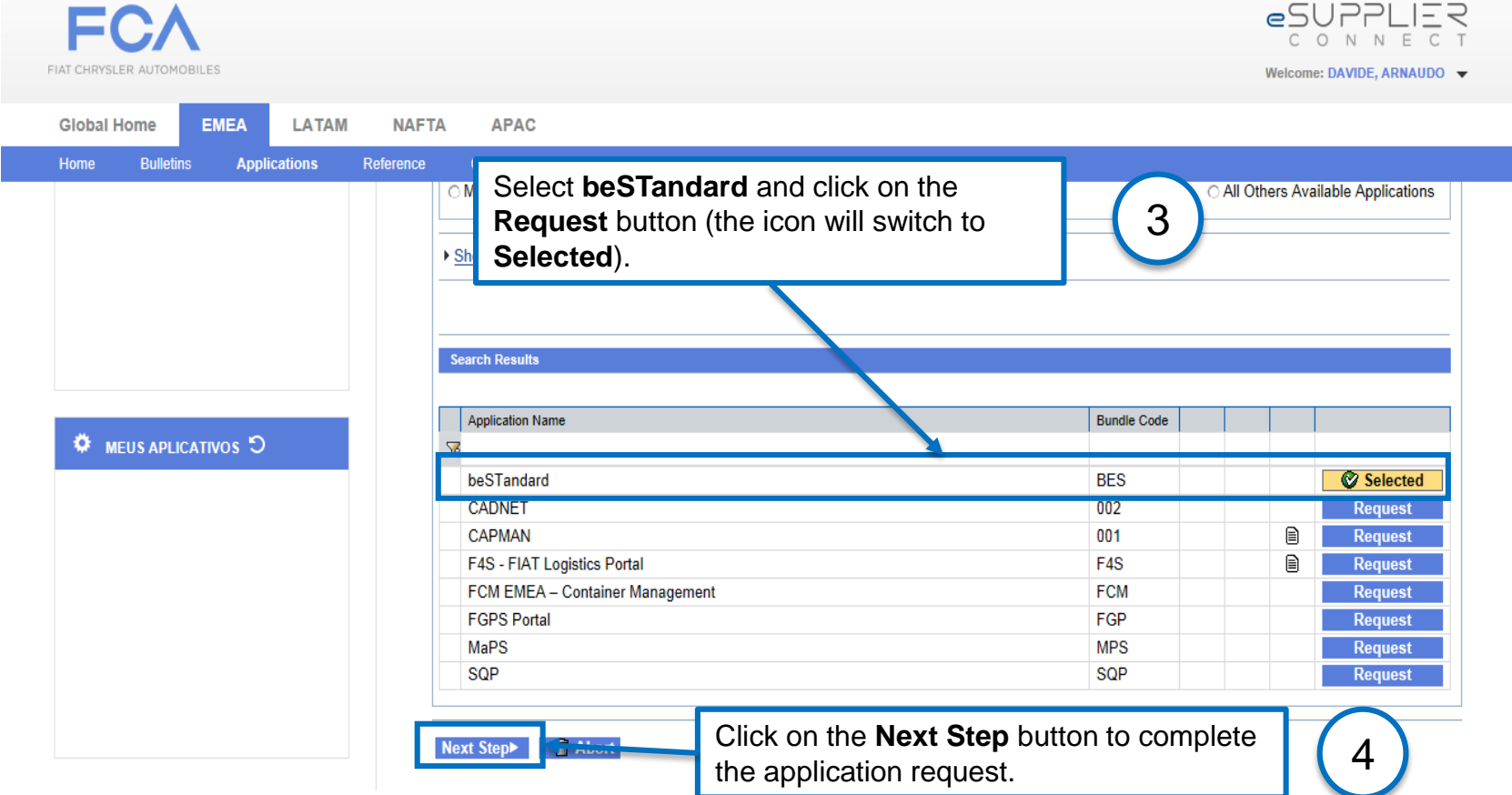

**Once the application is selected, a notification is sent to the Group Administrator.**

**The Security Administrator will grant access to the specific application and the supplier will receive the confirmation through an email.**

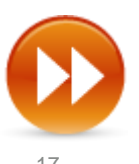

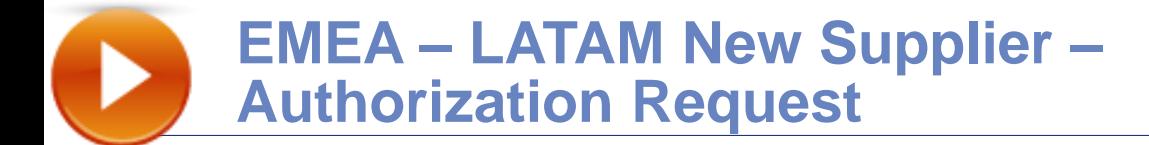

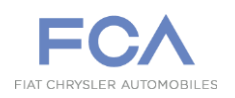

### **REGISTRATION – 4 th STEP**

**The email request is necessary in order to complete beSTandard Authentication and to assign an expiration date to the confirmed Supplier code.**

#### **Supplier:**

#### **For EMEA Suppliers:**

- 1. EMEA supplier requests access to his buyer, indicating:
	- Supplier Code;
	- Supplied Product Description.
- 2. EMEA buyer certifies the request by forwarding it to the Internal Sponsor [\(marco.bensi@fcagroup.com](mailto:marco.bensi@fcagroup.com)). The Internal Sponsor will assign an expiration date to the confirmed Supplier Code.

#### **For LATAM Suppliers:**

- 1. LATAM supplier requests access to his buyer, indicating:
	- Supplier Code;
	- Supplied Product Description.
- 2. LATAM Quality approver certifies the request by forwarding it to the Internal Sponsor [\(odirlei.amaral@fcagroup.com](mailto:odirlei.amaral@fcagroup.com)). He will assign an expiration date to the confirmed Supplier Code.

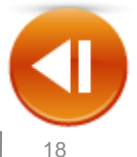

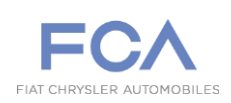

### **REGISTRATION – 1 st STEP /1**

**After the Supplier receives the email with the access credentials, he needs to login eSupplier Connect Portal:**  [https://www.esupplierconnect.com](https://www.esupplierconnect.com/)

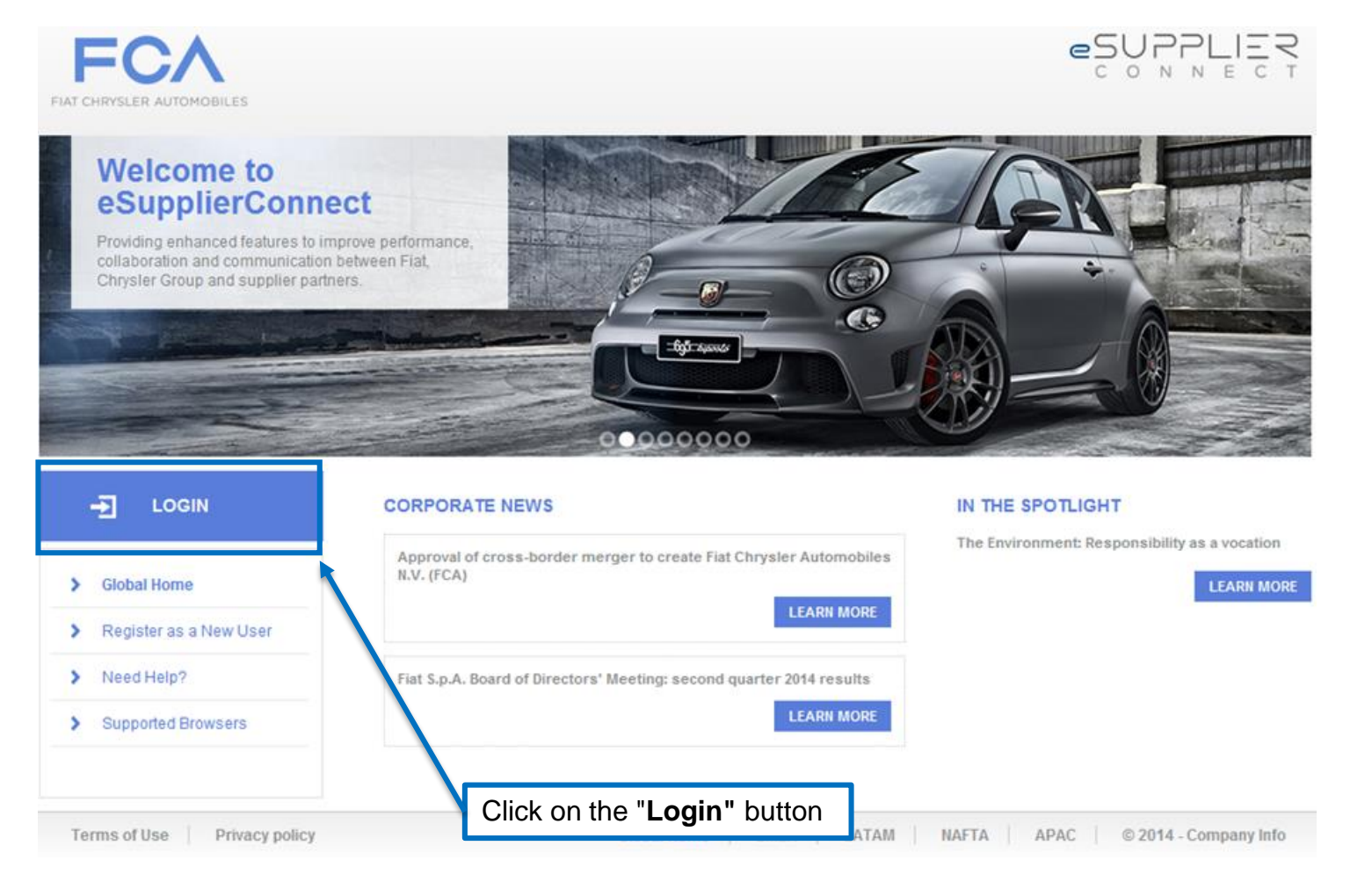

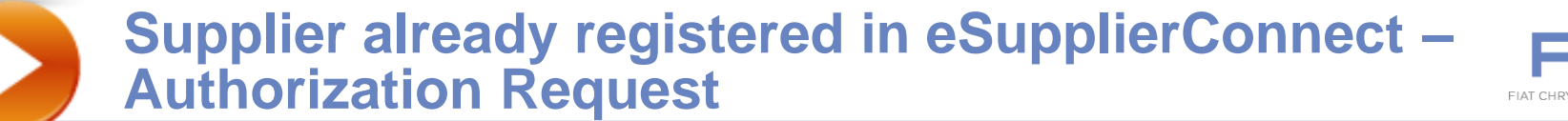

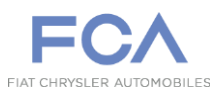

### **REGISTRATION – 1 st STEP /2**

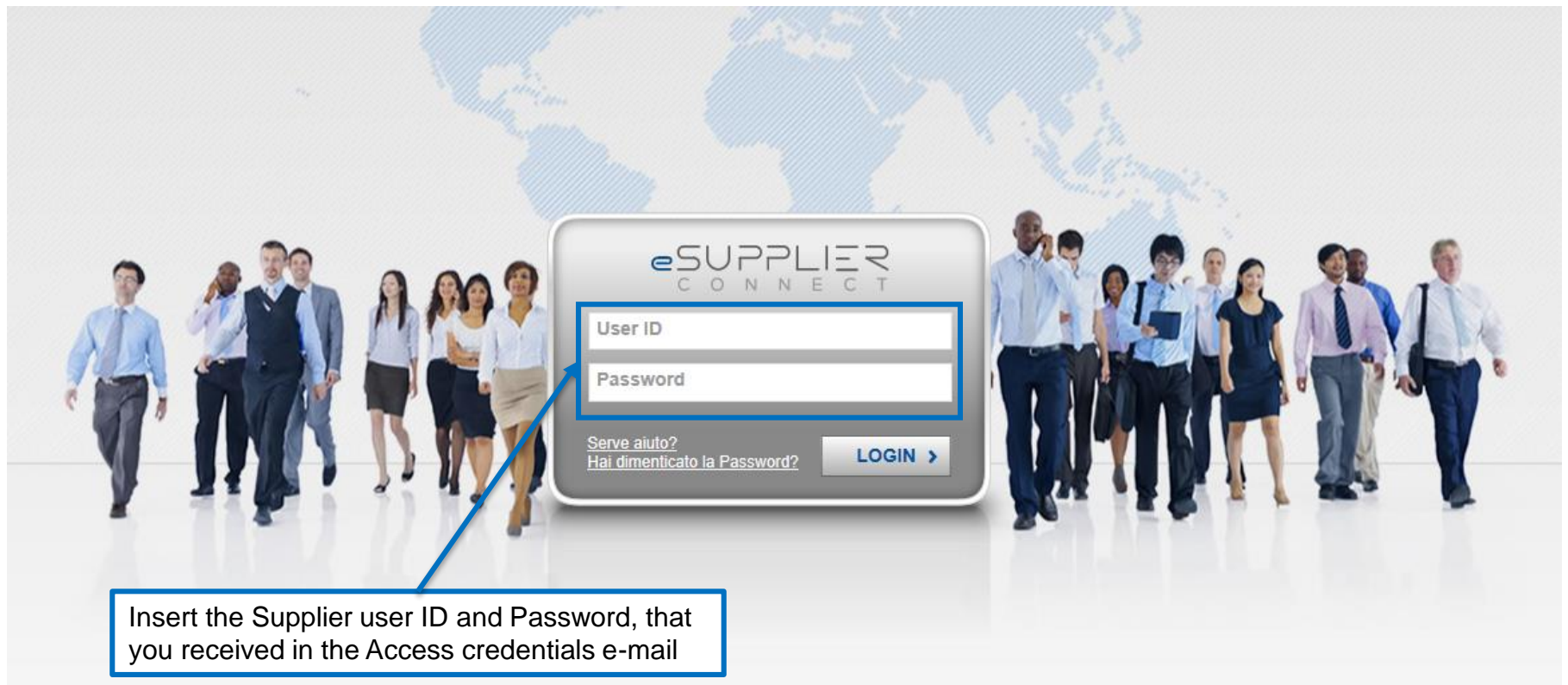

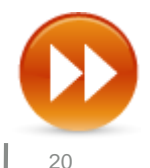

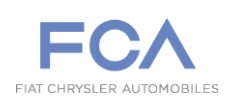

# **REGISTRATION – 2 nd STEP /1**

**After login, the supplier needs to submit an Application request following these steps:**

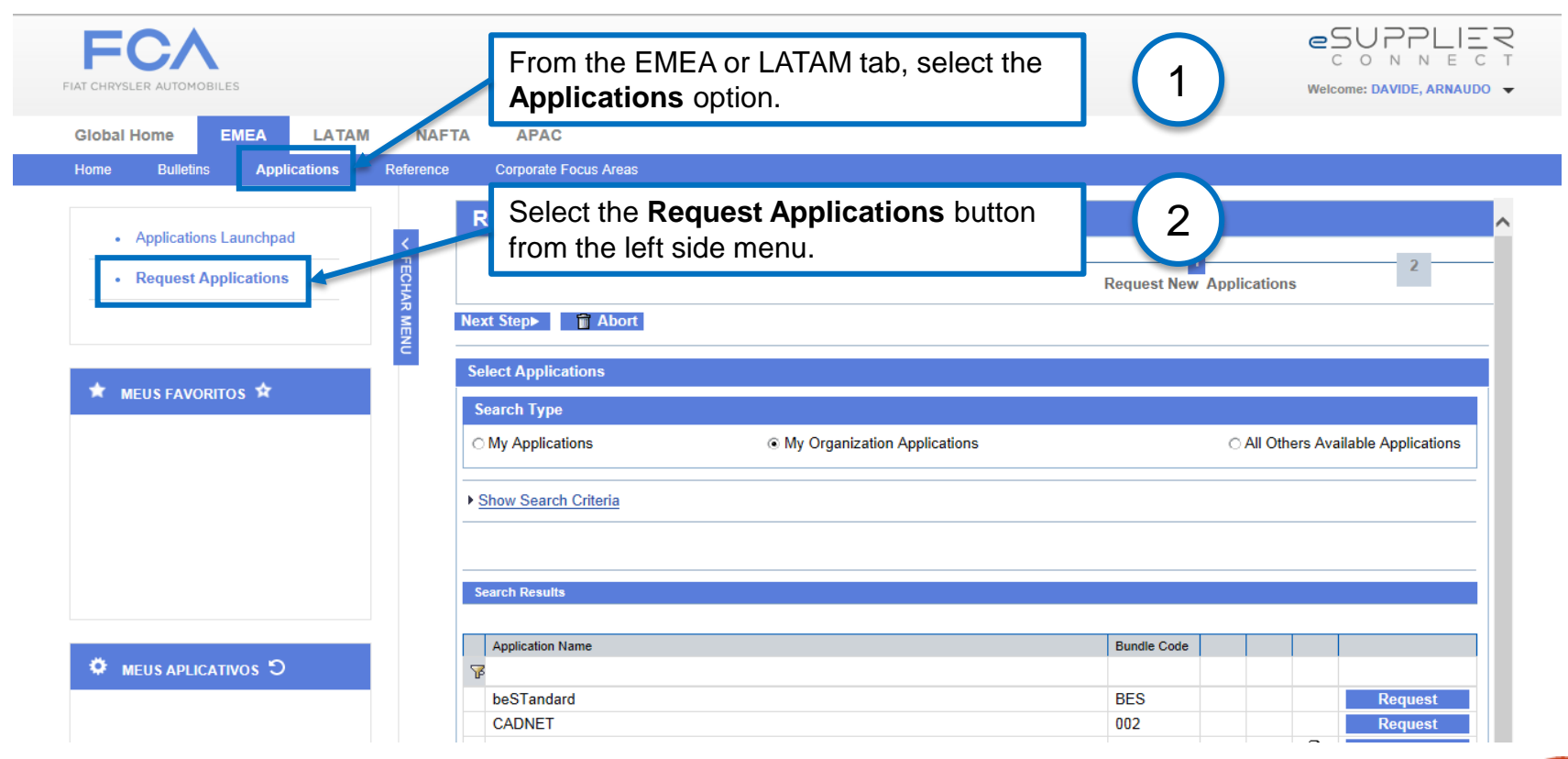

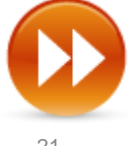

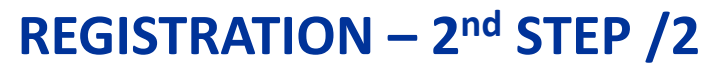

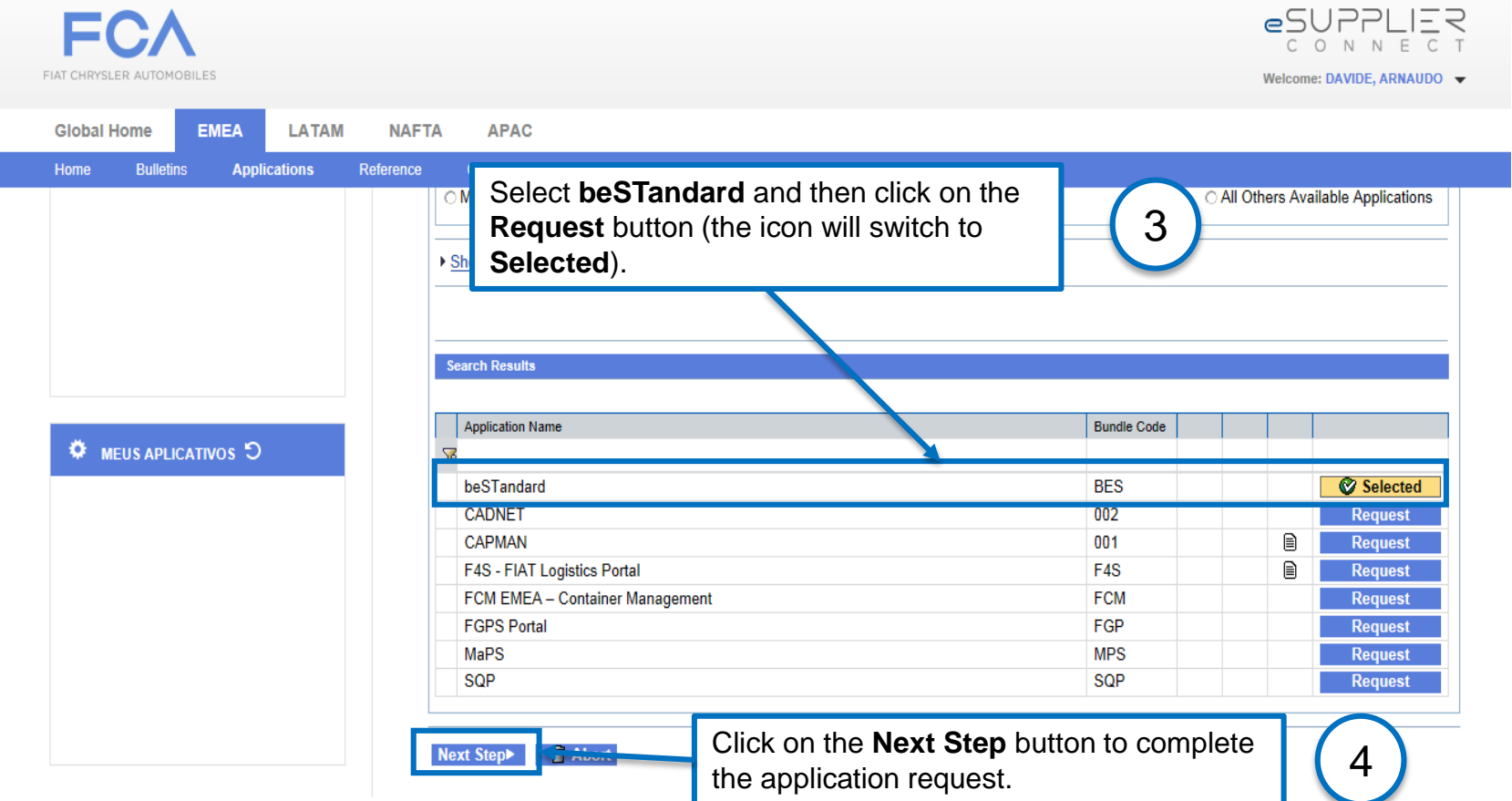

**Once the application is selected, a notification is sent to the Group Administrator.**

**The Security Administrator will grant access to the specific application and the supplier will receive the confirmation through an email.**

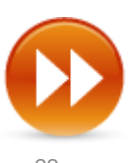

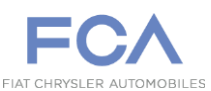

# **REGISTRATION – 3 rd STEP**

**The email request is necessary in order to complete beSTandard Authentication and to assign an expiration date to the confirmed Supplier code.**

#### **Supplier:**

#### **For EMEA Suppliers:**

- 1. EMEA supplier requests access to his buyer, indicating:
	- Supplier Code;
	- Supplied Product Description.
- 2. EMEA buyer certifies the request by forwarding it to the Internal Sponsor [\(marco.bensi@fcagroup.com](mailto:marco.bensi@fcagroup.com)). The Internal Sponsor will assign an expiration date to the confirmed Supplier Code.

#### **For LATAM Suppliers:**

- 1. LATAM supplier requests access to his buyer, indicating:
	- Supplier Code;
	- Supplied Product Description.
- 2. LATAM Quality approver certifies the request by forwarding it to the Internal Sponsor [\(odirlei.amaral@fcagroup.com](mailto:odirlei.amaral@fcagroup.com)). He will assign an expiration date to the confirmed Supplier Code.

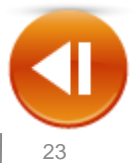

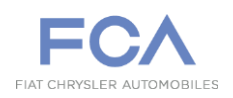

#### **REGISTRATION**

**The email request is necessary for the beSTandard Authentication and to assign an expiration date to the confirmed Supplier code.**

#### **Supplier:**

#### **For TOFAS Suppliers:**

- 1. TOFAS supplier requests access to his reference person.
- 2. The reference person forwards the request to the FCA Model Responsible.
- 3. The FCA Model Responsible certifies the request by forwarding it to the Internal Sponsor ([marco.bensi@fcagroup.com](mailto:marco.bensi@fcagroup.com)) . The Internal Sponsor will assign an expiration date to the confirmed Supplier Code.

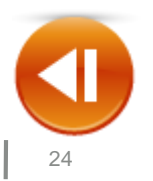

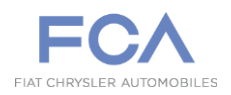

#### **After a year access, suppliers shall request a renewal of their credentials by following the steps below:**

#### **Supplier:**

#### **For EMEA Suppliers:**

- 1. EMEA supplier requests access to his buyer, indicating:
	- Supplier Code;
	- Supplied Product Description.
- 2. EMEA buyer certifies the request by forwarding it to the Internal Sponsor ([marco.bensi@fcagroup.com\)](mailto:marco.bensi@fcagroup.com). The Internal Sponsor will assign an expiration date to the confirmed Supplier Code.

#### **For LATAM Suppliers:**

- 1. LATAM supplier requests access to his buyer, indicating:
	- Supplier Code;
	- Supplied Product Description.
- 2. LATAM Quality approver certifies the request by forwarding it to the Internal Sponsor ([odirlei.amaral@fcagroup.com\)](mailto:odirlei.amaral@fcagroup.com). He will assign an expiration date to the confirmed Supplier Code.

#### **For TOFAS Suppliers:**

- 1. TOFAS supplier requests access to his reference person.
- 2. The reference person forwards the request to the FCA Model Responsible.
- 3. The FCA Model Responsible certifies the request by forwarding it to the Internal Sponsor ([marco.bensi@fcagroup.com\)](mailto:marco.bensi@fcagroup.com). The Internal Sponsor will assign an expiration date to the confirmed Supplier Code.

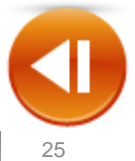

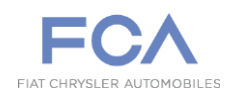

# **Self-reset of the Password – 1 st STEP**

**Access to eSupplierConnect Portal:** [https://www.esupplierconnect.com](https://www.esupplierconnect.com/)

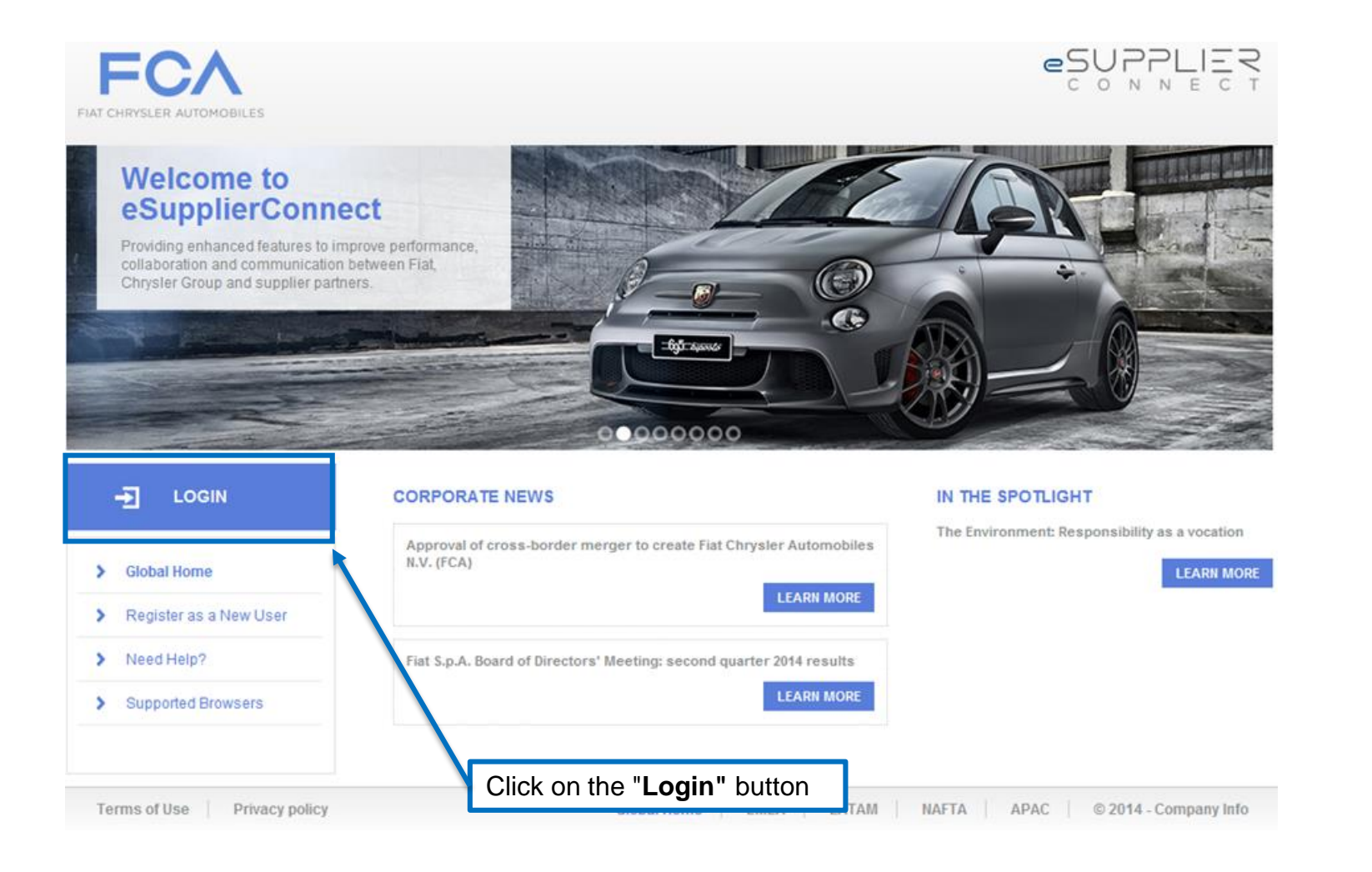

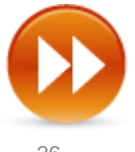

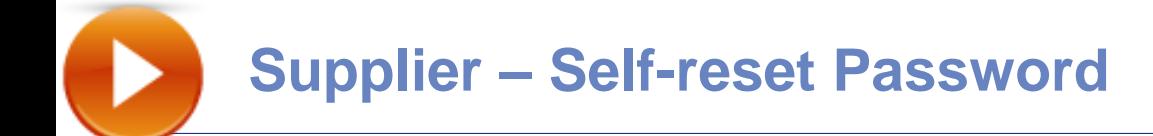

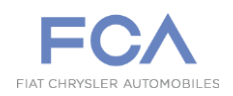

### **Self-reset of the Password – 2 nd STEP**

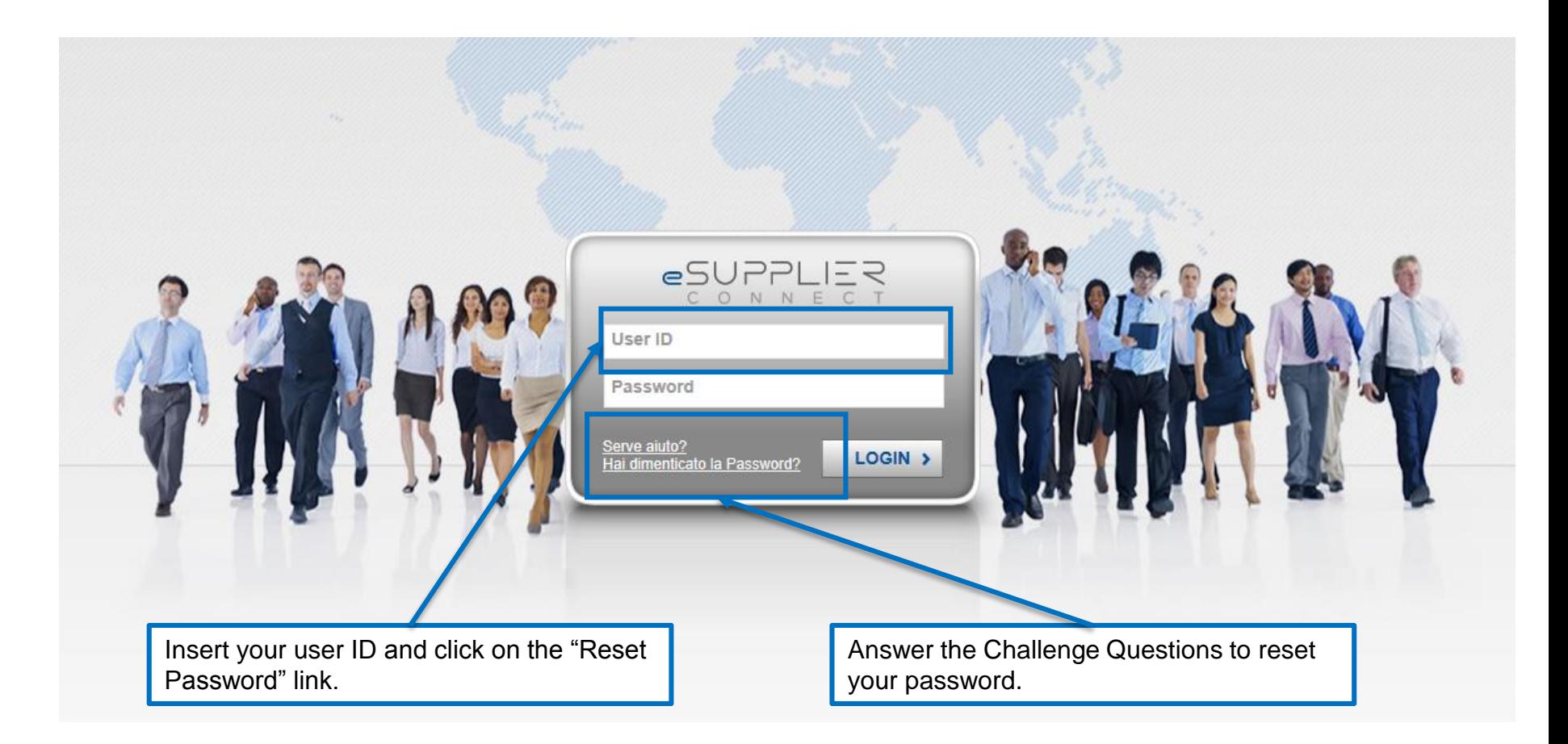

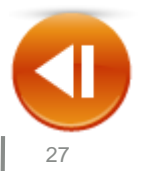

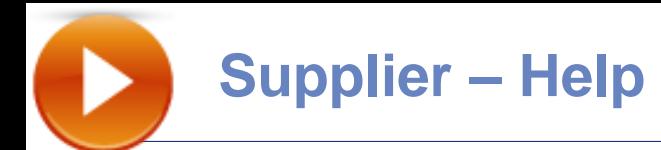

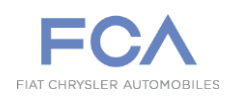

#### **HELP – New Supplier**

**For any further information or to request for help, we suggest to use the link below.**

**eSupplierConnect Portal: [https://www.esupplierconnect.com](https://www.esupplierconnect.com/)**

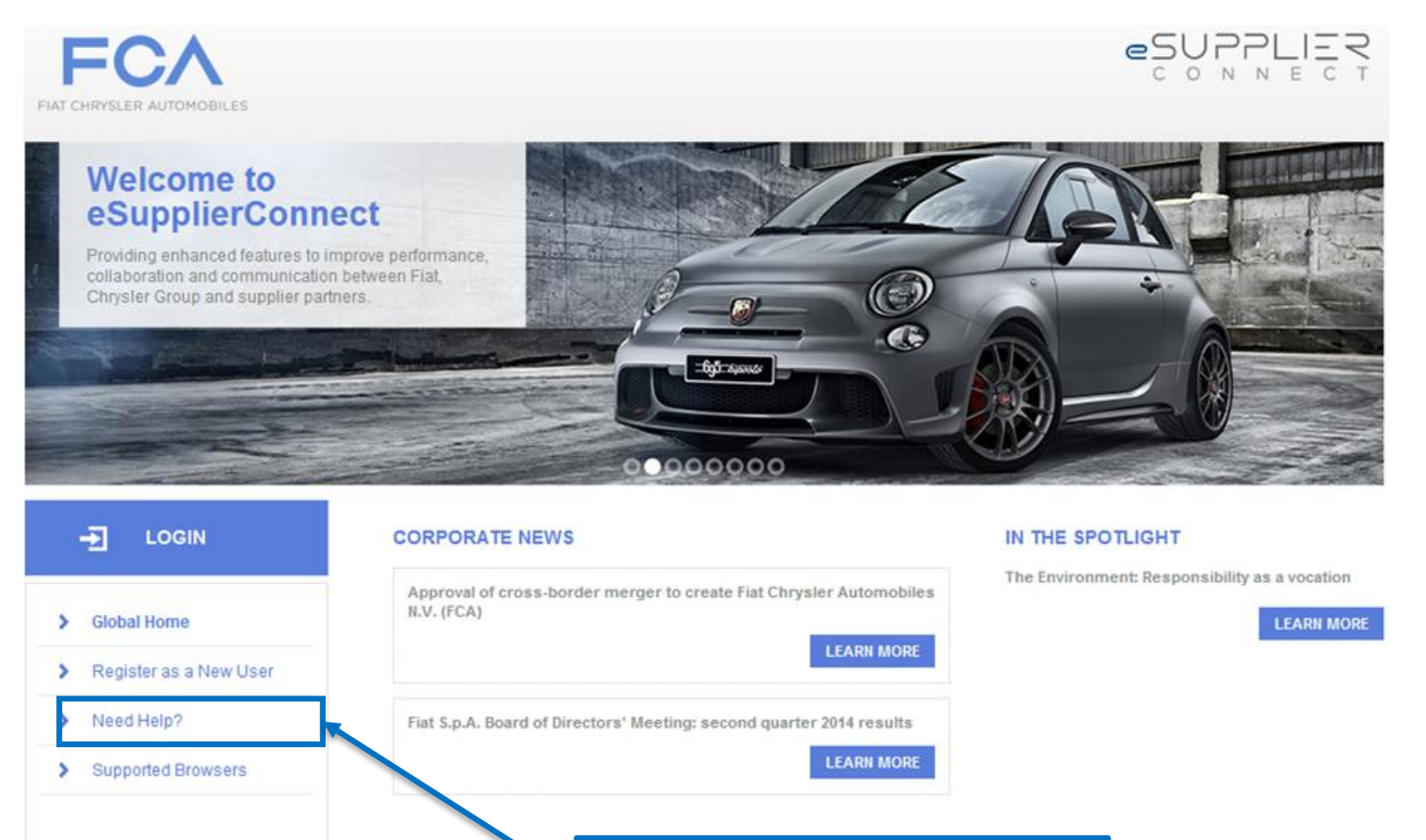

In the Global Homepage, click on the **Need help?** Tab

© 2014 - Company Info

AC.

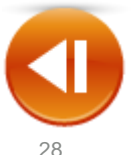

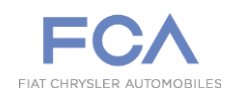

### **HELP – Supplier already log in eSupplierConnect**

**For any further information or to request for help, we suggest to use the link below. eSupplierConnect Portal: [https://www.esupplierconnect.com](https://www.esupplierconnect.com/)**

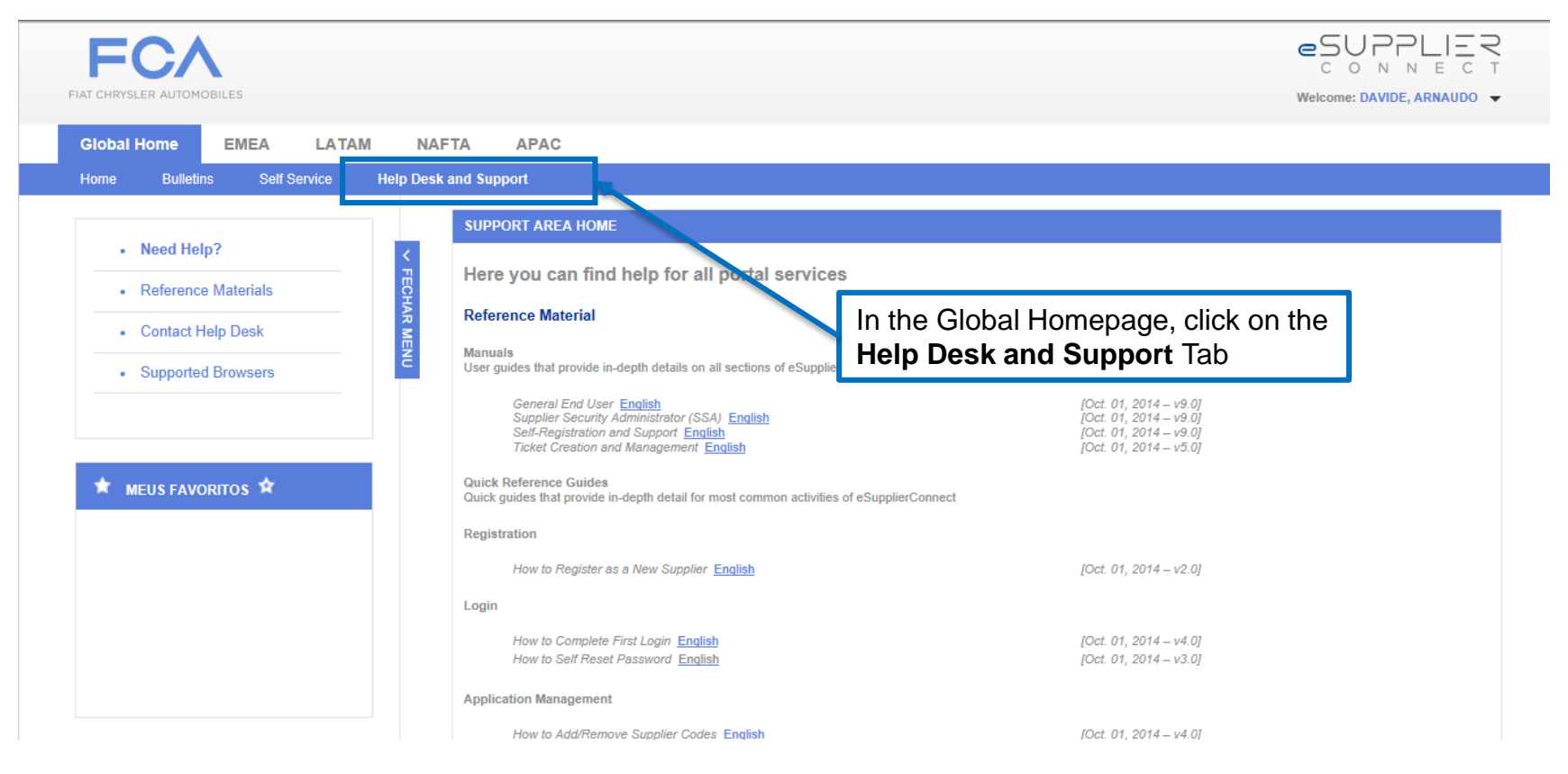

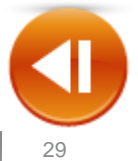